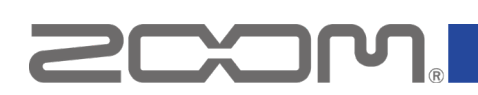

# MS-70CDR+ Firmware Update Guide

Copyright(C) 2024 ZOOM CORPORATION. All Rights Reserved. Proper display is not possible on grayscale devices.

### **Introduction**

### ■**Item to prepare**

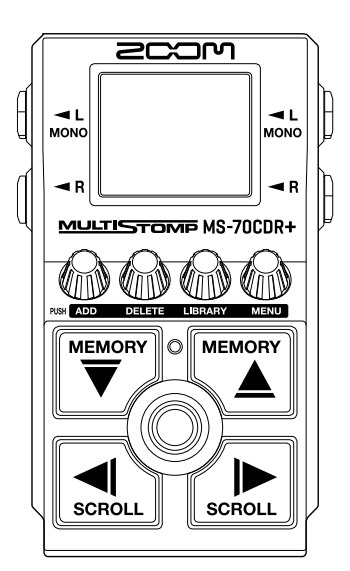

MS-70CDR+

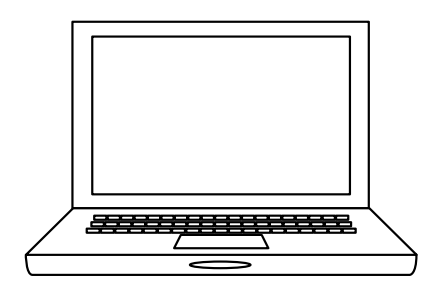

Windows or macOS computer with Internet access

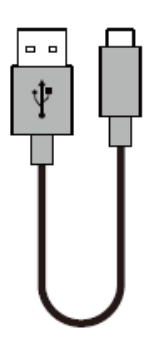

USB Type-C cable

#### ■**Firmware update process**

- 1. Download the firmware update file.
- 2. Extract the ZIP file.
- 3. Update the firmware.
- 4. Confirm that the firmware has been updated correctly.

## **Updating the Firmware**

### **This guide explains firmware update to version 1.10 as an example.**

**1.** Download the firmware update file.

Download the ZIP file that contains the firmware update file from the MS-70CDR+ download page.

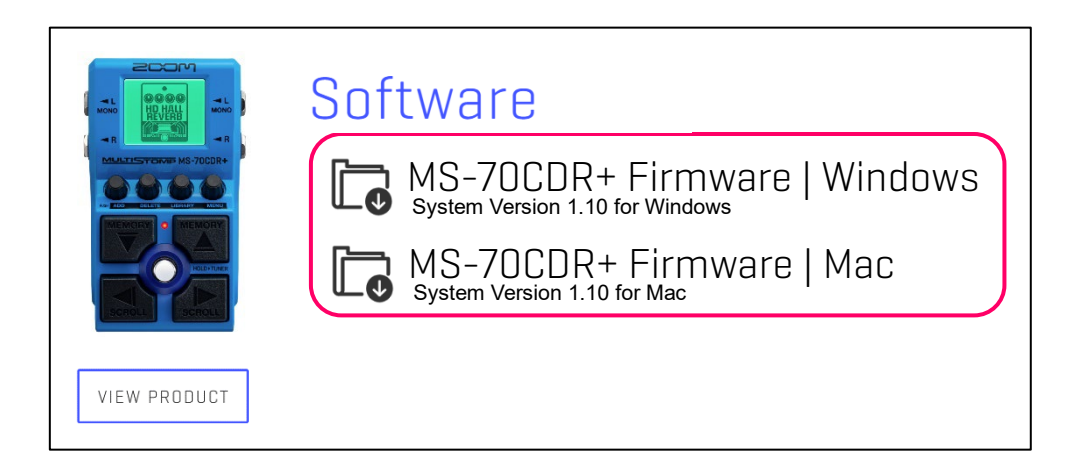

### **On Windows**

**2.** Extract the ZIP file.

Select the folder that contains the downloaded ZIP file. Click ①"Compressed Folder Tools" and then click ② "Extract all". This extracts the ZIP file.

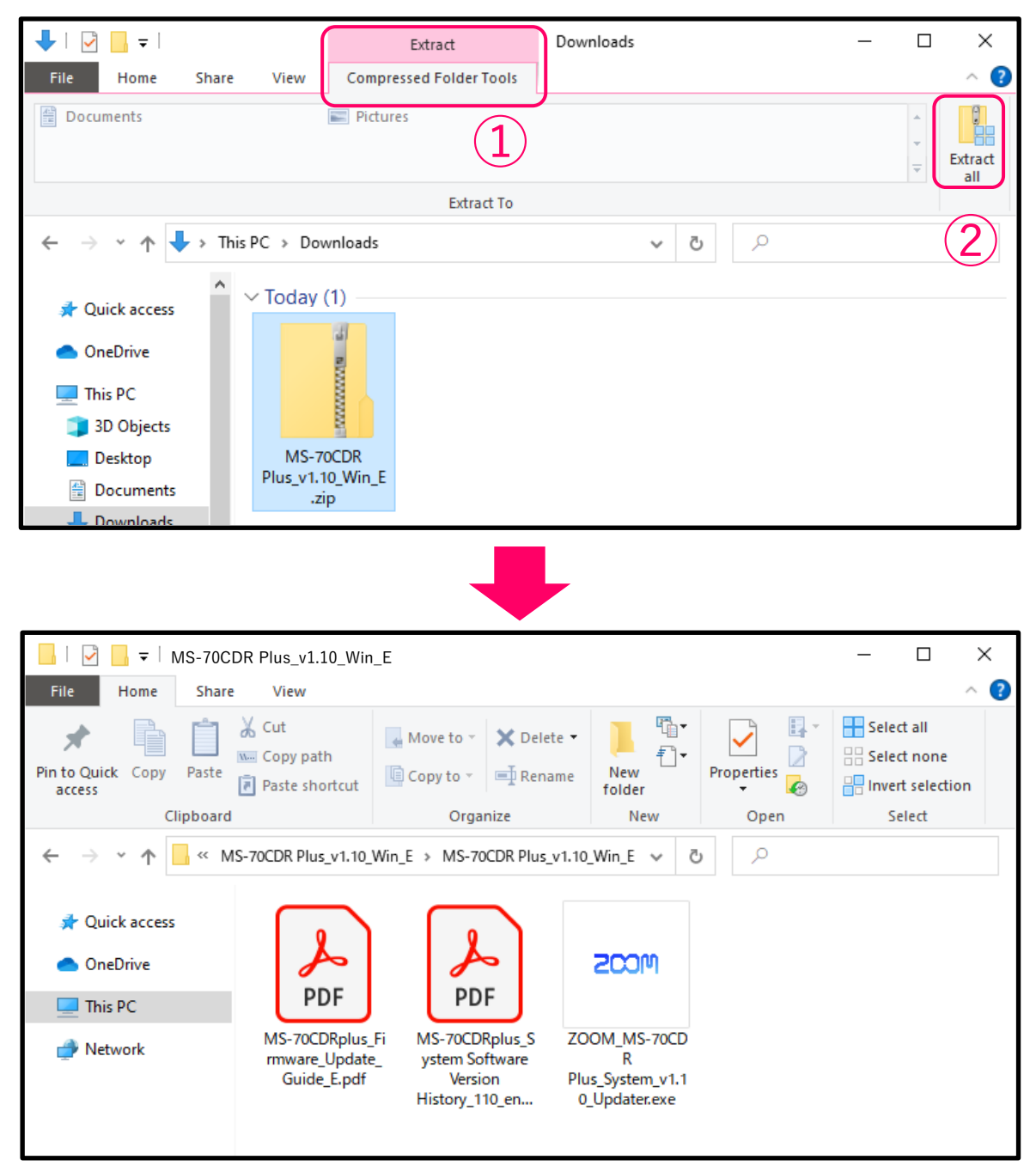

### **On macOS**

### **2.** Extract the ZIP file.

After downloading, open the ①"Downloads" folder which appears at the right end of the Dock by default. Then, click ②. Downloaded files will be shown.

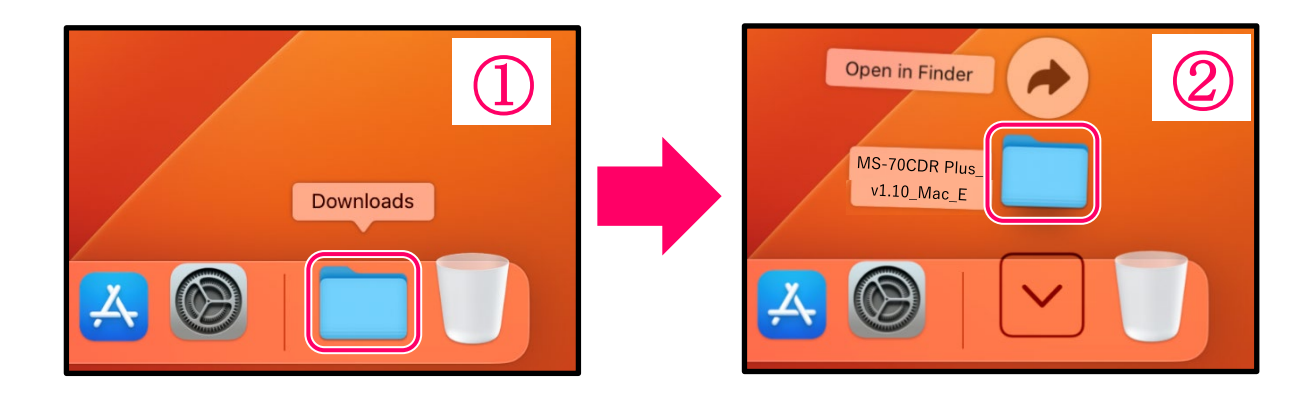

### **The following procedures are the same on both Windows and macOS.**

**3.** Use a USB cable to connect the MS-70CDR+ with the computer.

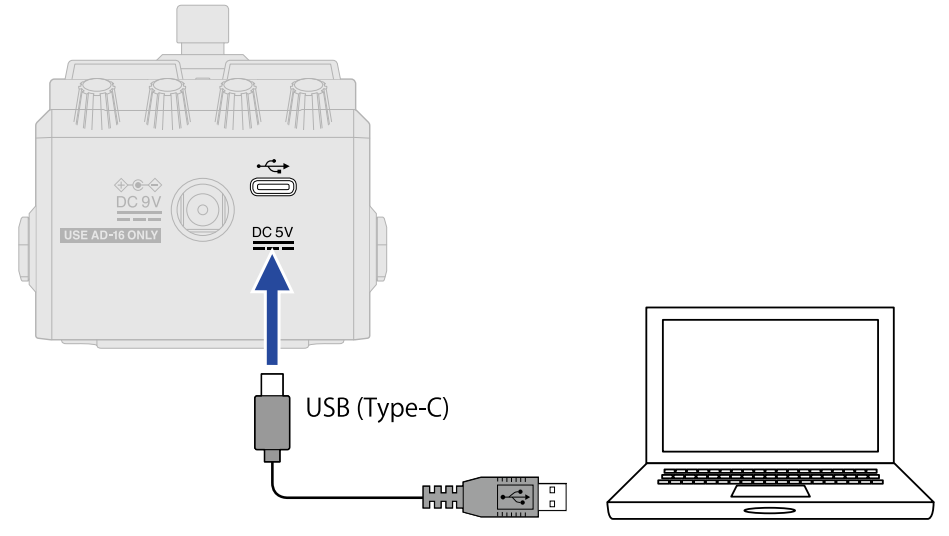

This turns the MS-70CDR+ power on.

### **NOTE**

・Use a USB (Type-C) cable that supports data transfer. The following screen will appear when the MS-70CDR+ is connected.

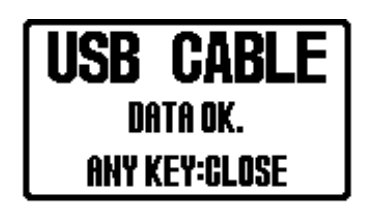

The following screen will appear if a cable that does not support data transfer has been used. Replace the cable with one that supports data transfer.

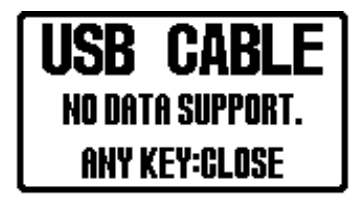

・The standard Windows driver is necessary for Windows firmware updates. If the USB port used is different from the one used when the standard driver was installed previously, "Device setup" will be shown. After a short time, the standard driver installation will complete.

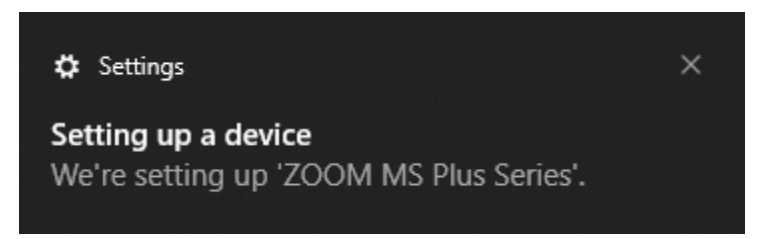

#### **4.** Launch the firmware update application.

Double-click the "ZOOM MS-70CDR Plus System v1.10 Updater" icon to launch. Then, it will appear as follows.

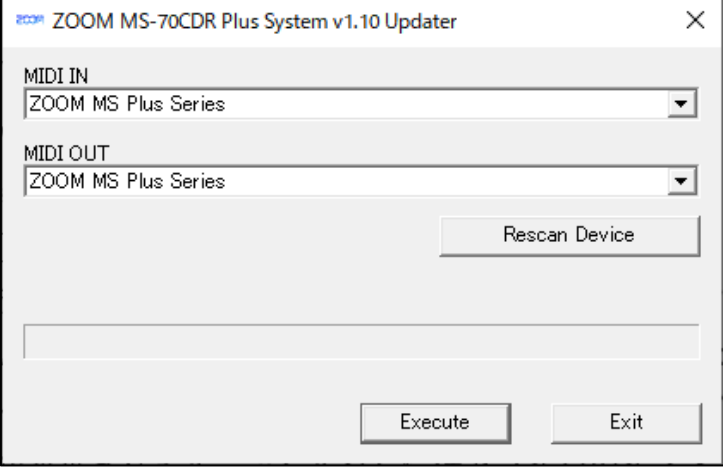

**5.** Select "ZOOM MS Plus Series" on [MIDI IN] and [MIDI OUT].

With a MS-70CDR+, click the "MIDI IN" and "MIDI OUT" fields to open lists of MIDI devices and select "ZOOM MS Plus Series" for both. If nothing is shown in the fields, click [Rescan Device] button.

**6.** Click the [Exit] button.

Ready for firmware update.

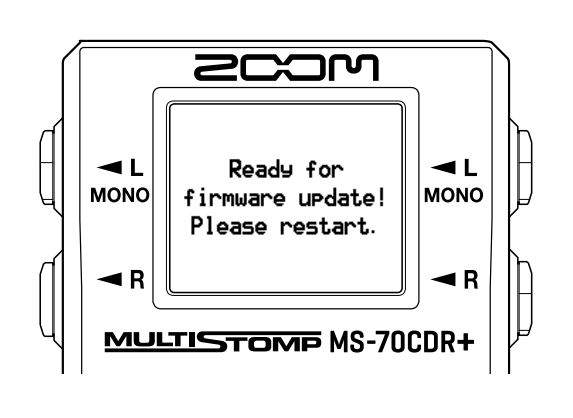

**7.** Disconnect the cable from the MS-70CDR+. This turns the MS-70CDR+ power off.

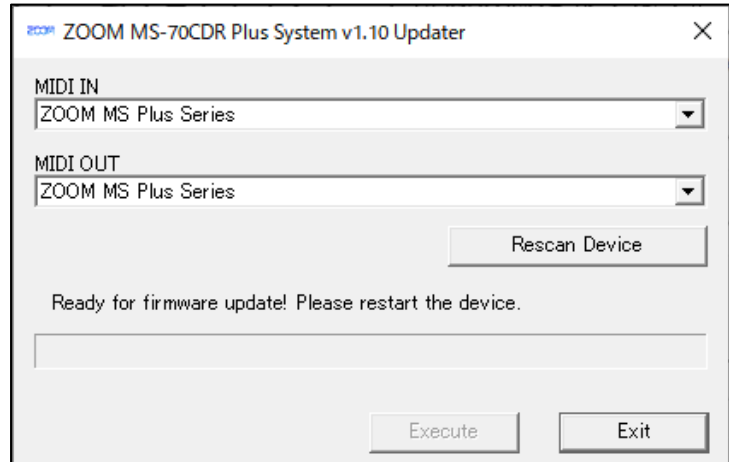

**8.** Use a USB cable to connect the MS-70CDR+ with the computer again. The indicator will blink, and the update will be executed.

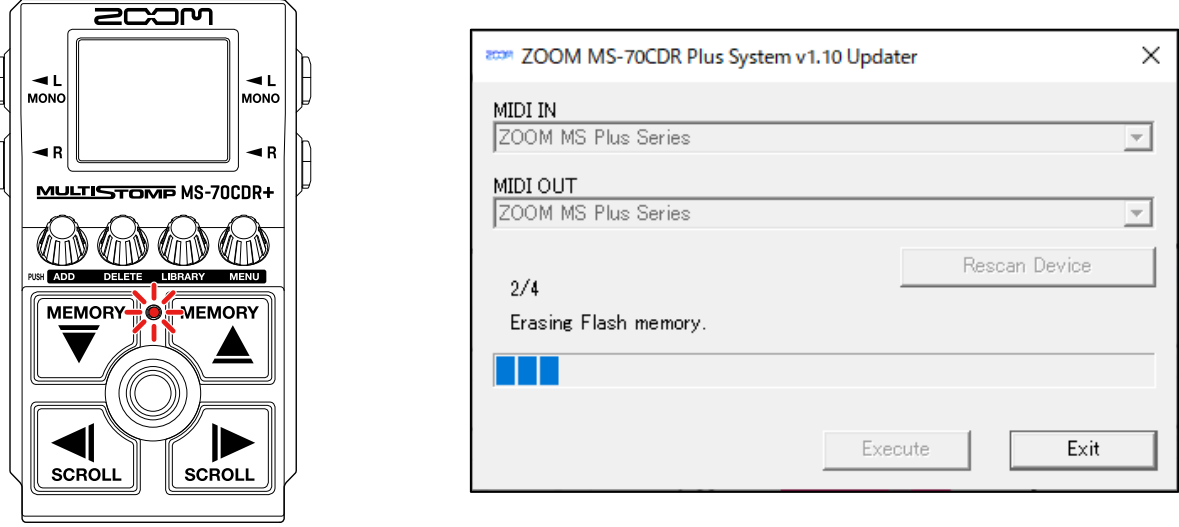

#### **NOTE**

Do not turn the power off or disconnect the USB cable while the firmware is being updated.

In the unlikely event that a firmware update should fail, conduct the procedures from the beginning to update the firmware again.

**9.** When the firmware update completes, click the [Exit] button to close the firmware update application.

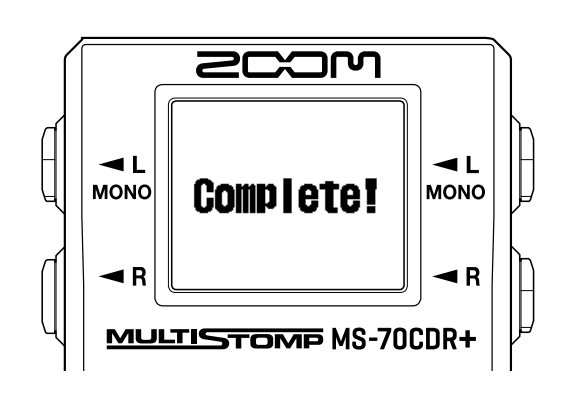

**10.** Disconnect the cable from the MS-70CDR+. This turns the MS-70CDR+ power off.

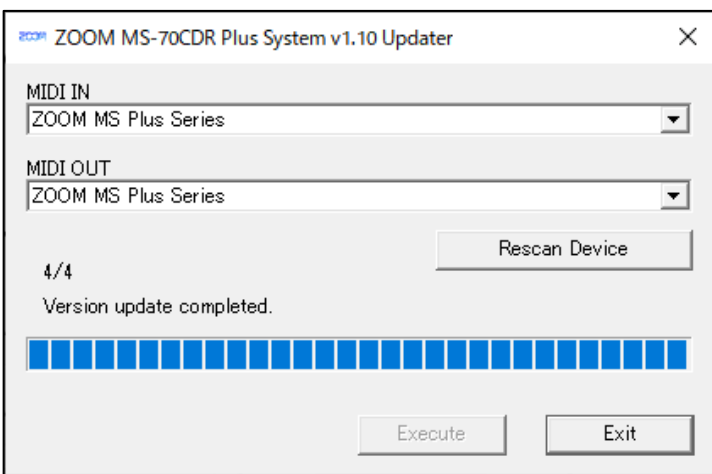

# **Confirming that the firmware has been updated correctly**

Check the firmware versions used by the MS-70CDR+.

1. Press  $\lim_{\alpha \to 0}$ 

This opens the Menu Screen on the display.

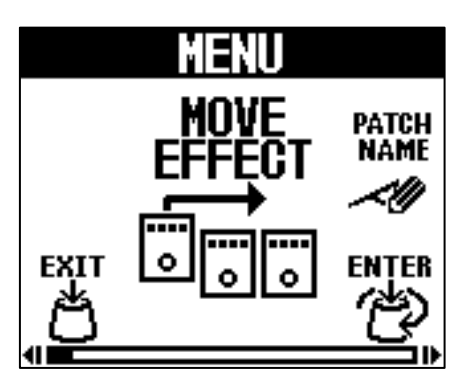

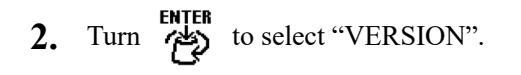

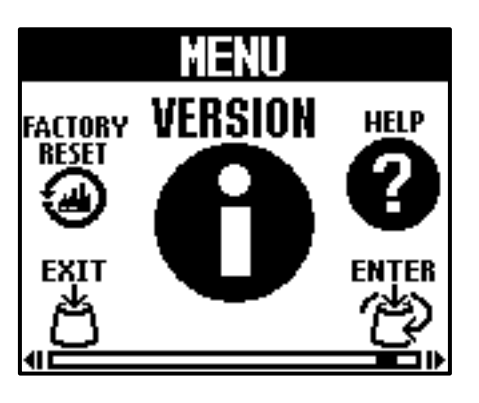

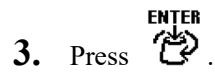

This shows the firmware and preset versions.

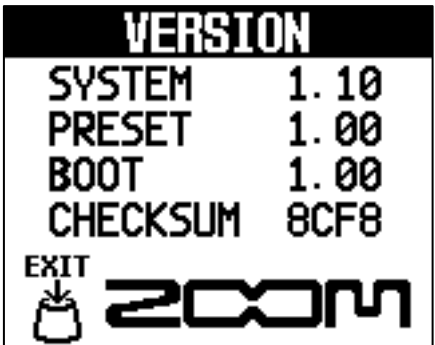

● ZOOM CORPORATION will bear no responsibility for any losses or third-party claims resulting from the use of this software. Moreover, distribution, sale, leasing, rental, alteration, and reverse engineering without permission of this software are prohibited. The specifications of this software and the contents of this document could be changed without notice in the future.

- ・ Copying or reprinting this manual in part or in whole without permission is prohibited.
- Windows® is a trademark or registered trademark of Microsoft® Corporation.
- macOS® is a trademark or registered trademark of Apple Inc.
- USB Type-C is a trademark of the USB Implementers Forum.
- Other product names, registered trademarks and company names in this document are the property of their respective companies.
- ・ All trademarks and registered trademarks in this document are for identification purposes only and are not intended to infringe on the copyrights of their respective owners.
- ・ The illustrations in these instructions might differ from actual screens.